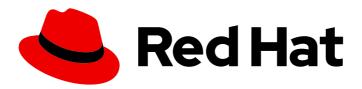

# OpenShift Container Platform 4.3

## Monitoring

Configuring and using the monitoring stack in OpenShift Container Platform

Last Updated: 2020-10-22

## OpenShift Container Platform 4.3 Monitoring

Configuring and using the monitoring stack in OpenShift Container Platform

## **Legal Notice**

Copyright © 2020 Red Hat, Inc.

The text of and illustrations in this document are licensed by Red Hat under a Creative Commons Attribution–Share Alike 3.0 Unported license ("CC-BY-SA"). An explanation of CC-BY-SA is available at

http://creativecommons.org/licenses/by-sa/3.0/

. In accordance with CC-BY-SA, if you distribute this document or an adaptation of it, you must provide the URL for the original version.

Red Hat, as the licensor of this document, waives the right to enforce, and agrees not to assert, Section 4d of CC-BY-SA to the fullest extent permitted by applicable law.

Red Hat, Red Hat Enterprise Linux, the Shadowman logo, the Red Hat logo, JBoss, OpenShift, Fedora, the Infinity logo, and RHCE are trademarks of Red Hat, Inc., registered in the United States and other countries.

Linux <sup>®</sup> is the registered trademark of Linus Torvalds in the United States and other countries.

Java <sup>®</sup> is a registered trademark of Oracle and/or its affiliates.

XFS <sup>®</sup> is a trademark of Silicon Graphics International Corp. or its subsidiaries in the United States and/or other countries.

MySQL <sup>®</sup> is a registered trademark of MySQL AB in the United States, the European Union and other countries.

Node.js ® is an official trademark of Joyent. Red Hat is not formally related to or endorsed by the official Joyent Node.js open source or commercial project.

The OpenStack <sup>®</sup> Word Mark and OpenStack logo are either registered trademarks/service marks or trademarks/service marks of the OpenStack Foundation, in the United States and other countries and are used with the OpenStack Foundation's permission. We are not affiliated with, endorsed or sponsored by the OpenStack Foundation, or the OpenStack community.

All other trademarks are the property of their respective owners.

## **Abstract**

This document provides instructions for configuring and using the Prometheus monitoring stack in OpenShift Container Platform.

## **Table of Contents**

| CHAPTER 1. CLUSTER MONITORING                                               | . 4 |
|-----------------------------------------------------------------------------|-----|
| 1.1. ABOUT CLUSTER MONITORING                                               | 4   |
| 1.1.1. Stack components and monitored targets                               | 4   |
| 1.1.2. Next steps                                                           | 6   |
| 1.2. CONFIGURING THE MONITORING STACK                                       | 6   |
| 1.2.1. Prerequisites                                                        | 6   |
| 1.2.2. Maintenance and support                                              | 6   |
| 1.2.3. Creating a cluster monitoring ConfigMap                              | 7   |
| 1.2.4. Configuring the cluster monitoring stack                             | 7   |
| 1.2.5. Configurable monitoring components                                   | 9   |
| 1.2.6. Moving monitoring components to different nodes                      | 9   |
| 1.2.7. Assigning tolerations to monitoring components                       | 10  |
| 1.2.8. Configuring persistent storage                                       | 11  |
| 1.2.9. Prerequisites                                                        | 12  |
| 1.2.9.1. Configuring a local persistent volume claim                        | 12  |
| 1.2.9.2. Modifying retention time for Prometheus metrics data               | 14  |
| 1.2.10. Configuring Alertmanager                                            | 15  |
| 1.2.10.1. Alertmanager default configuration                                | 15  |
| 1.2.10.2. Applying custom Alertmanager configuration                        | 15  |
| 1.2.10.3. Alerting rules                                                    | 17  |
| 1.2.10.4. Listing acting alerting rules                                     | 17  |
| 1.2.11. Next steps                                                          | 18  |
| 1.3. MANAGING CLUSTER ALERTS                                                | 18  |
| 1.3.1. Contents of the Alerting UI                                          | 18  |
| 1.3.2. Getting information about alerts and alerting rules                  | 20  |
| 1.3.3. Silencing alerts                                                     | 22  |
| 1.3.4. Getting information about silences                                   | 23  |
| 1.3.5. Editing silences                                                     | 23  |
| 1.3.6. Expiring silences                                                    | 23  |
| 1.3.7. Next steps                                                           | 24  |
| 1.4. EXAMINING CLUSTER METRICS                                              | 24  |
| 1.4.1. Contents of the Metrics UI                                           | 24  |
| 1.4.2. Running metrics queries                                              | 26  |
| 1.4.3. Exploring the visualized metrics                                     | 27  |
| 1.4.4. Non-administrator access to metrics                                  | 27  |
| 1.4.5. Next steps                                                           | 28  |
| 1.5. ACCESSING PROMETHEUS, ALERTMANAGER, AND GRAFANA                        | 28  |
| 1.5.1. Accessing Prometheus, Alerting UI, and Grafana using the web console | 28  |
| 1.5.2. Accessing Prometheus, Alertmanager, and Grafana directly             | 28  |
| CHAPTER 2 MONITORING VOLID OWN CERVICES                                     | 20  |
| CHAPTER 2. MONITORING YOUR OWN SERVICES                                     | 30  |
| 2.1. ENABLING MONITORING OF YOUR OWN SERVICES                               | 30  |
| 2.2. DEPLOYING A SAMPLE SERVICE                                             | 31  |
| 2.3. CREATING A ROLE FOR SETTING UP METRICS COLLECTION                      | 32  |
| 2.4. GRANTING THE ROLE TO A USER                                            | 33  |
| 2.5. SETTING UP METRICS COLLECTION                                          | 33  |
| 2.6. CREATING ALERTING RULES                                                | 34  |
| 2.7. GIVING VIEW ACCESS TO A USER                                           | 35  |
| 2.8. ACCESSING THE METRICS OF YOUR SERVICE                                  | 36  |
| CHAPTER 3. EXPOSING CUSTOM APPLICATION METRICS FOR AUTOSCALING              | 37  |

3.1. EXPOSING CUSTOM APPLICATION METRICS FOR HORIZONTAL POD AUTOSCALING

## **CHAPTER 1. CLUSTER MONITORING**

## 1.1. ABOUT CLUSTER MONITORING

OpenShift Container Platform includes a pre-configured, pre-installed, and self-updating monitoring stack that is based on the Prometheus open source project and its wider eco-system. It provides monitoring of cluster components and includes a set of alerts to immediately notify the cluster administrator about any occurring problems and a set of Grafana dashboards. The cluster monitoring stack is only supported for monitoring OpenShift Container Platform clusters.

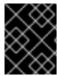

#### **IMPORTANT**

To ensure compatibility with future OpenShift Container Platform updates, configuring only the specified monitoring stack options is supported.

## 1.1.1. Stack components and monitored targets

The monitoring stack includes these components:

Table 1.1. Monitoring stack components

| Component                   | Description                                                                                                    |
|-----------------------------|----------------------------------------------------------------------------------------------------|
| Cluster Monitoring Operator | The OpenShift Container Platform Cluster<br>Monitoring Operator (CMO) is the central<br>component of the stack. It controls the deployed<br>monitoring components and resources and ensures<br>that they are always up to date. |
| Prometheus Operator         | The Prometheus Operator (PO) creates, configures, and manages Prometheus and Alertmanager instances. It also automatically generates monitoring target configurations based on familiar Kubernetes label queries.               |
| Prometheus                  | The Prometheus is the systems and service monitoring system, around which the monitoring stack is based.                                                                                                    |
| Prometheus Adapter          | The Prometheus Adapter exposes cluster resource metrics API for horizontal pod autoscaling. Resource metrics are CPU and memory utilization.                                                                                    |
| Alertmanager                | The Alertmanager service handles alerts sent by Prometheus.                                                                                                    |
| kube-state-metrics          | The <b>kube-state-metrics</b> exporter agent converts Kubernetes objects to metrics that Prometheus can use.                                                                                                    |

| Component               | Description                                                                                                    |
|-------------------------|----------------------------------------------------------------------------------------------------|
| openshift-state-metrics | The <b>openshift-state-metrics</b> exporter expands upon <b>kube-state-metrics</b> by adding metrics for OpenShift Container Platform-specific resources.                                               |
| node-exporter           | <b>node-exporter</b> is an agent deployed on every node to collect metrics about it.                                                                                                    |
| Thanos Querier          | The Thanos Querier enables aggregating and, optionally, deduplicating cluster and user workload metrics under a single, multi-tenant interface.                                                         |
| Grafana                 | The Grafana analytics platform provides dashboards for analyzing and visualizing the metrics. The Grafana instance that is provided with the monitoring stack, along with its dashboards, is read-only. |

All the components of the monitoring stack are monitored by the stack and are automatically updated when OpenShift Container Platform is updated.

In addition to the components of the stack itself, the monitoring stack monitors:

- CoreDNS
- Elasticsearch (if Logging is installed)
- etcd
- Fluentd (if Logging is installed)
- HAProxy
- Image registry
- Kubelets
- Kubernetes apiserver
- Kubernetes controller manager
- Kubernetes scheduler
- Metering (if Metering is installed)
- OpenShift apiserver
- OpenShift controller manager
- Operator Lifecycle Manager (OLM)

Telemeter client

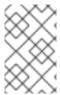

#### NOTE

Each OpenShift Container Platform component is responsible for its monitoring configuration. For problems with a component's monitoring, open a bug in Bugzilla against that component, not against the general monitoring component.

Other OpenShift Container Platform framework components might be exposing metrics as well. For details, see their respective documentation.

## 1.1.2. Next steps

Configure the monitoring stack.

## 1.2. CONFIGURING THE MONITORING STACK

Prior to OpenShift Container Platform 4, the Prometheus Cluster Monitoring stack was configured through the Ansible inventory file. For that purpose, the stack exposed a subset of its available configuration options as Ansible variables. You configured the stack before you installed OpenShift Container Platform.

In OpenShift Container Platform 4, Ansible is not the primary technology to install OpenShift Container Platform anymore. The installation program provides only a very low number of configuration options before installation. Configuring most OpenShift framework components, including the Prometheus Cluster Monitoring stack, happens post-installation.

This section explains what configuration is supported, shows how to configure the monitoring stack, and demonstrates several common configuration scenarios.

## 1.2.1. Prerequisites

• The monitoring stack imposes additional resource requirements. Consult the computing resources recommendations in Scaling the Cluster Monitoring Operator and verify that you have sufficient resources.

## 1.2.2. Maintenance and support

The supported way of configuring OpenShift Container Platform Monitoring is by configuring it using the options described in this document. **Do not use other configurations, as they are unsupported.**Configuration paradigms might change across Prometheus releases, and such cases can only be handled gracefully if all configuration possibilities are controlled. If you use configurations other than those described in this section, your changes will disappear because the cluster-monitoring-operator reconciles any differences. The operator reverses everything to the defined state by default and by design.

Explicitly unsupported cases include:

Creating additional ServiceMonitor objects in the openshift-\* namespaces. This extends the
targets the cluster monitoring Prometheus instance scrapes, which can cause collisions and load
differences that cannot be accounted for. These factors might make the Prometheus setup
unstable.

- Creating unexpected ConfigMap objects or PrometheusRule objects. This causes the cluster monitoring Prometheus instance to include additional alerting and recording rules.
- Modifying resources of the stack. The Prometheus Monitoring Stack ensures its resources are always in the state it expects them to be. If they are modified, the stack will reset them.
- Using resources of the stack for your purposes. The resources created by the Prometheus Cluster Monitoring stack are not meant to be used by any other resources, as there are no guarantees about their backward compatibility.
- Stopping the Cluster Monitoring Operator from reconciling the monitoring stack.
- Adding new alerting rules.
- Modifying the monitoring stack Grafana instance.

## 1.2.3. Creating a cluster monitoring ConfigMap

To configure the OpenShift Container Platform monitoring stack, you must create the cluster monitoring ConfigMap.

## **Prerequisites**

- You have access to the cluster as a user with the cluster-admin role.
- You have installed the OpenShift CLI (oc).

#### **Procedure**

- 1. Check whether the **cluster-monitoring-config** ConfigMap object exists:
  - \$ oc -n openshift-monitoring get configmap cluster-monitoring-config
- 2. If the ConfigMap does not exist:
  - a. Create the following YAML manifest. In this example the file is called **cluster-monitoring-config.yaml**:

```
apiVersion: v1
kind: ConfigMap
metadata:
name: cluster-monitoring-config
namespace: openshift-monitoring
data:
config.yaml: |
```

b. Apply the configuration to create the ConfigMap:

\$ oc apply -f cluster-monitoring-config.yaml

## 1.2.4. Configuring the cluster monitoring stack

You can configure the Prometheus Cluster Monitoring stack using ConfigMaps. ConfigMaps configure the Cluster Monitoring Operator, which in turn configures components of the stack.

#### **Prerequisites**

- You have access to the cluster as a user with the **cluster-admin** role.
- You have installed the OpenShift CLI (oc).
- You have created the **cluster-monitoring-config** ConfigMap object.

#### **Procedure**

1. Start editing the **cluster-monitoring-config** ConfigMap:

\$ oc -n openshift-monitoring edit configmap cluster-monitoring-config

2. Put your configuration under **data/config.yaml** as key-value pair **component\_name>: component\_configuration>**:

```
apiVersion: v1
kind: ConfigMap
metadata:
name: cluster-monitoring-config
namespace: openshift-monitoring
data:
config.yaml: |
<component>:
<configuration_for_the_component>
```

Substitute **<component>** and **<configuration\_for\_the\_component>** accordingly.

For example, create this ConfigMap to configure a Persistent Volume Claim (PVC) for Prometheus:

```
apiVersion: v1
kind: ConfigMap
metadata:
name: cluster-monitoring-config
namespace: openshift-monitoring
data:
config.yaml: |
prometheusK8s:
volumeClaimTemplate: spec: storageClassName: fast volumeMode: Filesystem
resources: requests: storage: 40Gi
```

Here, **prometheusK8s** defines the Prometheus component and the following lines define its configuration.

3. Save the file to apply the changes. The pods affected by the new configuration are restarted automatically.

## Additional resources

 See Creating a cluster monitoring ConfigMap to learn how to create the cluster-monitoringconfig ConfigMap object.

## 1.2.5. Configurable monitoring components

This table shows the monitoring components you can configure and the keys used to specify the components in the ConfigMap:

Table 1.2. Configurable monitoring components

| Component               | Кеу                   |
|-------------------------|-----------------------|
| Prometheus Operator     | prometheusOperator    |
| Prometheus              | prometheusK8s         |
| Alertmanager            | alertmanagerMain      |
| kube-state-metrics      | kubeStateMetrics      |
| openshift-state-metrics | openshiftStateMetrics |
| Grafana                 | grafana               |
| Telemeter Client        | telemeterClient       |
| Prometheus Adapter      | k8sPrometheusAdapter  |

From this list, only Prometheus and Alertmanager have extensive configuration options. All other components usually provide only the **nodeSelector** field for being deployed on a specified node.

## 1.2.6. Moving monitoring components to different nodes

You can move any of the monitoring stack components to specific nodes.

## **Prerequisites**

- You have access to the cluster as a user with the **cluster-admin** role.
- You have installed the OpenShift CLI (oc).
- You have created the **cluster-monitoring-config** ConfigMap object.

#### Procedure

- 1. Start editing the **cluster-monitoring-config** ConfigMap:
  - \$ oc -n openshift-monitoring edit configmap cluster-monitoring-config
- 2. Specify the **nodeSelector** constraint for the component under **data/config.yaml**:

apiVersion: v1 kind: ConfigMap metadata:

Substitute **<component>** accordingly and substitute **<node\_key>: <node\_value>** with the map of key-value pairs that specifies the destination node. Often, only a single key-value pair is used.

The component can only run on a node that has each of the specified key-value pairs as labels. The node can have additional labels as well.

For example, to move components to the node that is labeled **foo: bar**, use:

```
apiVersion: v1
kind: ConfigMap
metadata:
name: cluster-monitoring-config
namespace: openshift-monitoring
data:
config.yaml: |
prometheusOperator: nodeSelector: foo: bar prometheusK8s: nodeSelector: foo:
bar alertmanagerMain: nodeSelector: foo: bar kubeStateMetrics: nodeSelector: foo:
bar grafana: nodeSelector: foo: bar telemeterClient: nodeSelector: foo: bar
k8sPrometheusAdapter: nodeSelector: foo: bar
openshiftStateMetrics:
nodeSelector:
node-role.kubernetes.io/infra: ""
```

3. Save the file to apply the changes. The components affected by the new configuration are moved to new nodes automatically.

#### Additional resources

- See Creating a cluster monitoring ConfigMap to learn how to create the cluster-monitoringconfig ConfigMap object.
- See Placing pods on specific nodes using node selectors for more information about using node selectors.
- See the Kubernetes documentation for details on the **nodeSelector** constraint.

## 1.2.7. Assigning tolerations to monitoring components

You can assign tolerations to any of the monitoring stack components to enable moving them to tainted nodes.

## **Prerequisites**

• You have access to the cluster as a user with the **cluster-admin** role.

- You have installed the OpenShift CLI (oc).
- You have created the **cluster-monitoring-config** ConfigMap object.

#### Procedure

1. Start editing the **cluster-monitoring-config** ConfigMap:

\$ oc -n openshift-monitoring edit configmap cluster-monitoring-config

2. Specify **tolerations** for the component:

```
apiVersion: v1
kind: ConfigMap
metadata:
name: cluster-monitoring-config
namespace: openshift-monitoring
data:
config.yaml: |
<component>:
tolerations:
<toleration_specification>
```

Substitute <component> and <toleration\_specification> accordingly.

For example, a **oc adm taint nodes node1 key1=value1:NoSchedule** taint prevents the scheduler from placing pods in the **foo: bar** node. To make the **alertmanagerMain** component ignore that taint and to place **alertmanagerMain** in **foo: bar** normally, use this toleration:

```
apiVersion: v1
kind: ConfigMap
metadata:
name: cluster-monitoring-config
namespace: openshift-monitoring
data:
config.yaml: |
alertmanagerMain:
nodeSelector:
foo: bar
tolerations: - key: "key1" operator: "Equal" value: "value1" effect: "NoSchedule"
```

3. Save the file to apply the changes. The new component placement configuration is applied automatically.

#### Additional resources

- See Creating a cluster monitoring ConfigMap to learn how to create the cluster-monitoringconfig ConfigMap object.
- See the OpenShift Container Platform documentation on taints and tolerations.
- See the Kubernetes documentation on taints and tolerations.

## 1.2.8. Configuring persistent storage

Running cluster monitoring with persistent storage means that your metrics are stored to a persistent volume (PV) and can survive a pod being restarted or recreated. This is ideal if you require your metrics or alerting data to be guarded from data loss. For production environments, it is highly recommended to configure persistent storage. Because of the high IO demands, it is advantageous to use local storage.

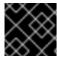

#### **IMPORTANT**

See Recommended configurable storage technology.

## 1.2.9. Prerequisites

- Dedicate sufficient local persistent storage to ensure that the disk does not become full. How
  much storage you need depends on the number of pods. For information on system
  requirements for persistent storage, see Prometheus database storage requirements.
- Make sure you have a persistent volume (PV) ready to be claimed by the persistent volume claim (PVC), one PV for each replica. Because Prometheus has two replicas and Alertmanager has three replicas, you need five PVs to support the entire monitoring stack. The PVs should be available from the Local Storage Operator. This does not apply if you enable dynamically provisioned storage.
- Use the block type of storage.
- Configure local persistent storage.

## 1.2.9.1. Configuring a local persistent volume claim

For the Prometheus or Alertmanager to use a persistent volume (PV), you first must configure a persistent volume claim (PVC).

## **Prerequisites**

- You have access to the cluster as a user with the **cluster-admin** role.
- You have installed the OpenShift CLI (oc).
- You have created the **cluster-monitoring-config** ConfigMap object.

#### **Procedure**

1. Edit the cluster-monitoring-config ConfigMap:

\$ oc -n openshift-monitoring edit configmap cluster-monitoring-config

2. Put your PVC configuration for the component under **data/config.yaml**:

apiVersion: v1
kind: ConfigMap
metadata:
name: cluster-monitoring-config
namespace: openshift-monitoring
data:
config.yaml: |
<component>:

```
volumeClaimTemplate:
    metadata:
    name: <PVC_name_prefix>
    spec:
    storageClassName: <storage_class>
    resources:
    requests:
        storage: <amount_of_storage>
```

See the Kubernetes documentation on PersistentVolumeClaims for information on how to specify **volumeClaimTemplate**.

For example, to configure a PVC that claims local persistent storage for Prometheus, use:

```
apiVersion: v1
kind: ConfigMap
metadata:
 name: cluster-monitoring-config
 namespace: openshift-monitoring
data:
 config.yaml: |
  prometheusK8s:
   volumeClaimTemplate:
    metadata:
     name: localpvc
    spec:
     storageClassName: local-storage
     resources:
       requests:
        storage: 40Gi
```

In the above example, the storage class created by the Local Storage Operator is called **local-storage**.

To configure a PVC that claims local persistent storage for Alertmanager, use:

```
apiVersion: v1
kind: ConfigMap
metadata:
name: cluster-monitoring-config
namespace: openshift-monitoring
data:
config.yaml: |
alertmanagerMain:
volumeClaimTemplate:
metadata:
name: localpvc
spec:
storageClassName: local-storage
resources:
requests:
storage: 40Gi
```

3. Save the file to apply the changes. The pods affected by the new configuration are restarted automatically and the new storage configuration is applied.

## 1.2.9.2. Modifying retention time for Prometheus metrics data

By default, the Prometheus Cluster Monitoring stack configures the retention time for Prometheus data to be 15 days. You can modify the retention time to change how soon the data is deleted.

## **Prerequisites**

- You have access to the cluster as a user with the **cluster-admin** role.
- You have installed the OpenShift CLI (oc).
- You have created the **cluster-monitoring-config** ConfigMap object.

#### **Procedure**

1. Start editing the **cluster-monitoring-config** ConfigMap:

\$ oc -n openshift-monitoring edit configmap cluster-monitoring-config

2. Put your retention time configuration under **data/config.yaml**:

```
apiVersion: v1
kind: ConfigMap
metadata:
name: cluster-monitoring-config
namespace: openshift-monitoring
data:
config.yaml: |
prometheusK8s:
retention: <time_specification>
```

Substitute <time\_specification> with a number directly followed by ms (milliseconds), s (seconds), m (minutes), h (hours), d (days), w (weeks), or y (years).

For example, to configure retention time to be 24 hours, use:

```
apiVersion: v1
kind: ConfigMap
metadata:
name: cluster-monitoring-config
namespace: openshift-monitoring
data:
config.yaml: |
prometheusK8s:
retention: 24h
```

3. Save the file to apply the changes. The pods affected by the new configuration are restarted automatically.

#### Additional resources

- See Creating a cluster monitoring ConfigMap to learn how to create the cluster-monitoringconfig ConfigMap object.
- Understanding persistent storage

Optimizing storage

## 1.2.10. Configuring Alertmanager

The Prometheus Alertmanager is a component that manages incoming alerts, including:

- Alert silencing
- Alert inhibition
- Alert aggregation
- Reliable deduplication of alerts
- Grouping alerts
- Sending grouped alerts as notifications through receivers such as email, PagerDuty, and HipChat

## 1.2.10.1. Alertmanager default configuration

The default configuration of the OpenShift Container Platform Monitoring Alertmanager cluster is this:

```
global:
resolve_timeout: 5m
route:
group_wait: 30s
group_interval: 5m
repeat_interval: 12h
receiver: default
routes:
- match:
    alertname: Watchdog
    repeat_interval: 5m
    receiver: watchdog
receivers:
- name: default
```

- name: watchdog

OpenShift Container Platform monitoring ships with the Watchdog alert, which fires continuously. Alertmanager repeatedly sends notifications for the Watchdog alert to the notification provider, for example, to PagerDuty. The provider is usually configured to notify the administrator when it stops receiving the Watchdog alert. This mechanism helps ensure continuous operation of Prometheus as well as continuous communication between Alertmanager and the notification provider.

## 1.2.10.2. Applying custom Alertmanager configuration

You can overwrite the default Alertmanager configuration by editing the **alertmanager-main** secret inside the **openshift-monitoring** namespace.

## **Prerequisites**

• An installed jq tool for processing JSON data

1. Print the currently active Alertmanager configuration into file **alertmanager.yaml**:

 $\$  oc -n openshift-monitoring get secret alertmanager-main --template='{{ index .data "alertmanager.yaml" }}' |base64 -d > alertmanager.yaml

2. Change the configuration in file **alertmanager.yaml** to your new configuration:

```
global:
 resolve_timeout: 5m
route:
 group_wait: 30s
 group interval: 5m
 repeat_interval: 12h
 receiver: default
 routes:
 - match:
   alertname: Watchdog
  repeat_interval: 5m
  receiver: watchdog
 - match:
   service: <your service> 1
  routes:
  match:
    <your matching rules> 2
   receiver: <receiver> 3
receivers:
- name: default
- name: watchdog
- name: <receiver>
 <receiver_configuration>
```

- **service** specifies the service that fires the alerts.
- <your\_matching\_rules> specify the target alerts.
- receiver specifies the receiver to use for the alert.

For example, this listing configures PagerDuty for notifications:

```
global:
    resolve_timeout: 5m

route:
    group_wait: 30s
    group_interval: 5m
    repeat_interval: 12h
    receiver: default
    routes:
    - match:
        alertname: Watchdog
    repeat_interval: 5m
    receiver: watchdog
    - match: service: example-app routes: - match: severity: critical receiver: team-
frontend-page
receivers:
```

name: defaultname: watchdog

- name: team-frontend-page pagerduty\_configs: - service\_key: "your-key"

With this configuration, alerts of **critical** severity fired by the **example-app** service are sent using the **team-frontend-page** receiver, which means that these alerts are paged to a chosen person.

3. Apply the new configuration in the file:

\$ oc -n openshift-monitoring create secret generic alertmanager-main --from-file=alertmanager.yaml --dry-run -o=yaml | oc -n openshift-monitoring replace secret -- filename=-

#### Additional resources

- See the PagerDuty official site for more information on PagerDuty.
- See the PagerDuty Prometheus Integration Guide to learn how to retrieve the **service\_key**.
- See Alertmanager configuration for configuring alerting through different alert receivers.

## 1.2.10.3. Alerting rules

OpenShift Container Platform Cluster Monitoring by default ships with a set of pre-defined alerting rules.

#### Note that:

- The default alerting rules are used specifically for the OpenShift Container Platform cluster and nothing else. For example, you get alerts for a persistent volume in the cluster, but you do not get them for persistent volume in your custom namespace.
- Currently you cannot add custom alerting rules.
- Some alerting rules have identical names. This is intentional. They are sending alerts about the same event with different thresholds, with different severity, or both.
- With the inhibition rules, the lower severity is inhibited when the higher severity is firing.

## 1.2.10.4. Listing acting alerting rules

You can list the alerting rules that currently apply to the cluster.

#### **Procedure**

1. Configure the necessary port forwarding:

\$ oc -n openshift-monitoring port-forward svc/prometheus-operated 9090

2. Fetch the JSON object containing acting alerting rules and their properties:

```
$ curl -s http://localhost:9090/api/v1/rules | jq '[.data.groups[].rules[] | select(.type=="alerting")]'
```

```
{
  "name": "ClusterOperatorDown",
  "query": "cluster_operator_up{job=\"cluster-version-operator\"} == 0",
  "duration": 600,
  "labels": {
      "severity": "critical"
   },
   "annotations": {
      "message": "Cluster operator {{ $labels.name }} has not been available for 10 mins.
   Operator may be down or disabled, cluster will not be kept up to date and upgrades will not be possible."
   },
   "alerts": [],
   "health": "ok",
   "type": "alerting"
   },
   {
      "name": "ClusterOperatorDegraded",
   ...
   ...
   ...
}
```

#### Additional resources

• See also the Alertmanager documentation.

## 1.2.11. Next steps

- Manage cluster alerts.
- Learn about remote health reporting and, if necessary, opt out of it.

## 1.3. MANAGING CLUSTER ALERTS

OpenShift Container Platform 4.3 provides a web interface to the Alertmanager, which enables you to manage alerts. This section demonstrates how to use the Alerting UI.

## 1.3.1. Contents of the Alerting UI

This section shows and explains the contents of the Alerting UI, a web interface to the Alertmanager.

The main three pages of the Alerting UI are the Alerts, the Silences, and the YAML pages.

The Alerts page is accessible by clicking Monitoring  $\rightarrow$  Alerts in the OpenShift Container Platform web console.

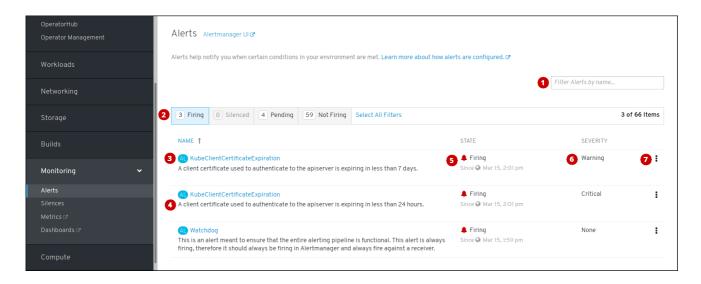

- 1. Filtering alerts by their names.
- 2. Filtering the alerts by their states. To fire, some alerts need a certain condition to be true for the duration of a timeout. If a condition of an alert is currently true, but the timeout has not been reached, such an alert is in the **Pending** state.
- 3. Alert name.
- 4. Description of an alert.
- 5. Current state of the alert and when the alert went into this state.
- 6. Value of the Severity label of the alert.
- 7. Actions you can do with the alert.

The **Silences** page is accessible by clicking **Monitoring**  $\rightarrow$  **Alerting**  $\rightarrow$  **Silences** in the OpenShift Container Platform web console.

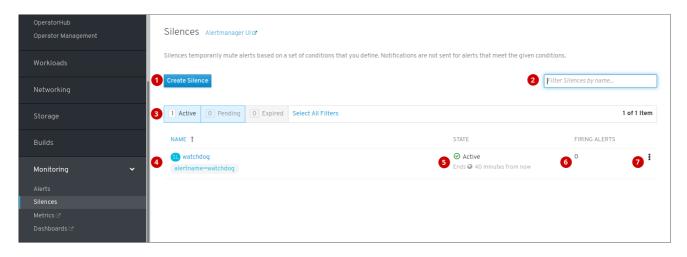

- 1. Creating a silence for an alert.
- 2. Filtering silences by their name.
- 3. Filtering silences by their states. If a silence is pending, it is currently not active because it is scheduled to start at a later time. If a silence expired, it is no longer active because it has reached its end time.
- 4. Description of a silence. It includes the specification of alerts that it matches.

- 5. Current state of the silence. For active silences, it shows when it ends, and for pending silences, it shows when it starts.
- 6. Number of alerts that are being silenced by the silence.
- 7. Actions you can do with a silence.

The YAML page is accessible by clicking Monitoring → Alerting → YAML in the OpenShift Container Platform web console.

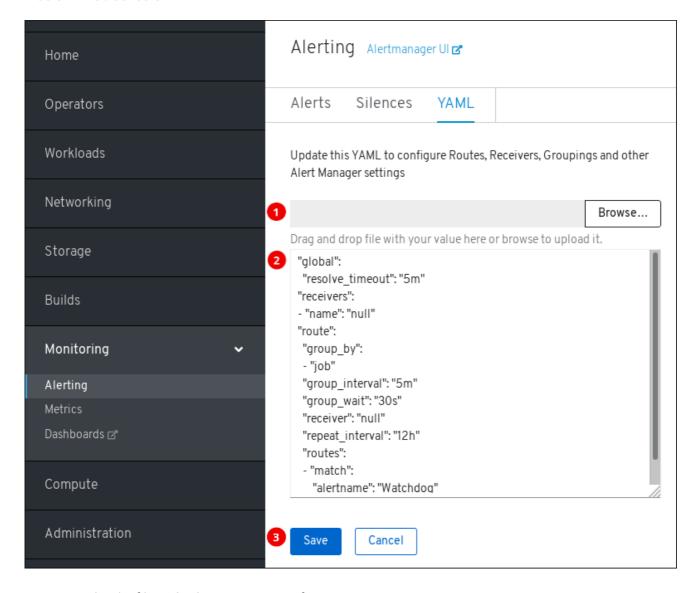

- 1. Upload a file with Alertmanager configuration.
- 2. Examine and edit the current Alertmanager configuration.
- 3. Save the updated Alertmanager configuration.

Also, next to the title of each of these pages is a link to the old Alertmanager interface.

#### Additional resources

• See Configuring Alertmanager for more information on changing Alertmanager configuration.

## 1.3.2. Getting information about alerts and alerting rules

You can find an alert and see information about it or its governing alerting rule.

#### **Procedure**

- Open the OpenShift Container Platform web console and navigate to the Monitoring → Alerting → Alerts page.
- 2. Optional: Filter the alerts by name using the **Filter Alerts by name** field.
- 3. Optional: Filter the alerts by state using one or more of the state buttons **Firing**, **Silenced**, **Pending**, **Not firing**
- 4. Optional: Sort the alerts by clicking one or more of the **Name**, **State**, and **Severity** column headers.
- 5. After you see the alert, you can see either details of the alert or details of its governing alerting rule

To see alert details, click on the name of the alert. This is the page with alert details:

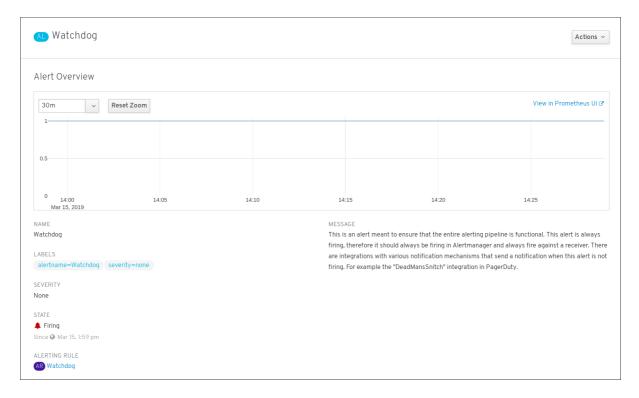

The page has the graph with timeseries of the alert. It also has information about the alert, including:

- A link to its governing alerting rule
- Description of the alert

To see alerting rule details, click the button in the last column and select **View Alerting Rule**. This is the page with alerting rule details:

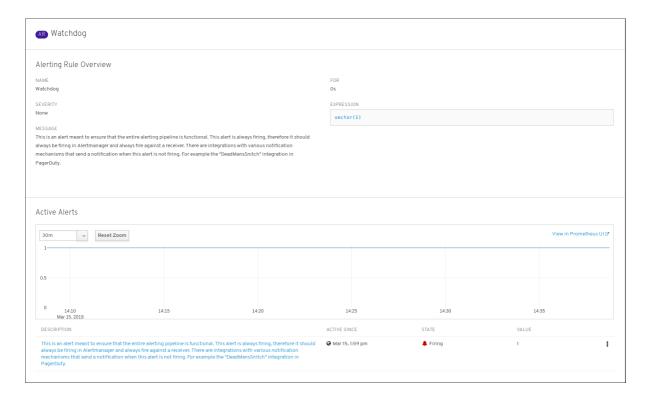

The page has information about the alerting rule, including:

- Alerting rule name, severity, and description
- The expression that defines the condition for firing the alert
- The time for which the condition should be true for an alert to fire
- Graph for each alert governed by the alerting rule, showing the value with which the alert is firing
- Table of all alerts governed by the alerting rule

## 1.3.3. Silencing alerts

You can either silence a specific alert or silence alerts that match a specification that you define.

## **Procedure**

To silence a set of alerts by creating an alert specification:

- 1. Navigate to the **Monitoring** → **Alerting** → **Silences** page of the OpenShift Container Platform web console.
- 2. Click Create Silence.
- 3. Populate the **Create Silence** form.
- 4. To create the silence, click Create.

To silence a specific alert:

1. Navigate to the **Monitoring** → **Alerting** → **Alerts** page of the OpenShift Container Platform web console.

- 2. For the alert that you want to silence, click the button in the last column and click **Silence Alert**. The **Create Silence** form will appear with prepopulated specification of the chosen alert.
- 3. Optional: Modify the silence.
- 4. To create the silence, click **Create**.

## 1.3.4. Getting information about silences

You can find a silence and view its details.

#### Procedure

- 1. Open the OpenShift Container Platform web console and navigate to the **Monitoring** → **Alerting** → **Silences** page.
- 2. Optional: Filter the silences by name using the Filter Silences by name field.
- 3. Optional: Filter the silences by state using one or more of the state buttons **Active**, **Pending**, **Expired**.
- 4. Optional: Sort the silences by clicking one or more of the **Name**, **State**, and **Firing alerts** column headers.
- 5. After you see the silence, you can click its name to see the details, including:
  - Alert specification
  - State
  - Start time
  - End time
  - Number and list of firing alerts

## 1.3.5. Editing silences

You can edit a silence, which will expire the existing silence and create a new silence with the changed configuration.

#### Procedure

- 1. Navigate to the **Monitoring** → **Alerting** → **Silences** page.
- 2. For the silence you want to modify, click the button in the last column and click **Edit silence**. Alternatively, you can click **Actions** → **Edit Silence** in the **Silence Overview** screen for a particular silence.
- 3. In the **Edit Silence** screen, enter your changes and click the **Save** button. This will expire the existing silence and create one with the chosen configuration.

## 1.3.6. Expiring silences

You can expire a silence. Expiring a silence deactivates it forever.

#### Procedure

- 1. Navigate to the **Monitoring** → **Alerting** → **Silences** page.
- 2. For the silence you want to expire, click the button in the last column and click **Expire Silence**. Alternatively, you can click the **Actions** → **Expire Silence** button in the **Silence Overview** page for a particular silence.
- 3. Confirm by clicking **Expire Silence**. This expires the silence.

## 1.3.7. Next steps

Examine cluster metrics.

## 1.4. EXAMINING CLUSTER METRICS

OpenShift Container Platform 4.3 provides a web interface to Prometheus, which enables you to run Prometheus Query Language (PromQL) queries and examine the metrics visualized on a plot. This functionality provides an extensive overview of the cluster state and enables you to troubleshoot problems.

## 1.4.1. Contents of the Metrics UI

This section shows and explains the contents of the Metrics UI, a web interface to Prometheus.

The **Metrics** page is accessible by clicking **Monitoring** → **Metrics** in the OpenShift Container Platform web console.

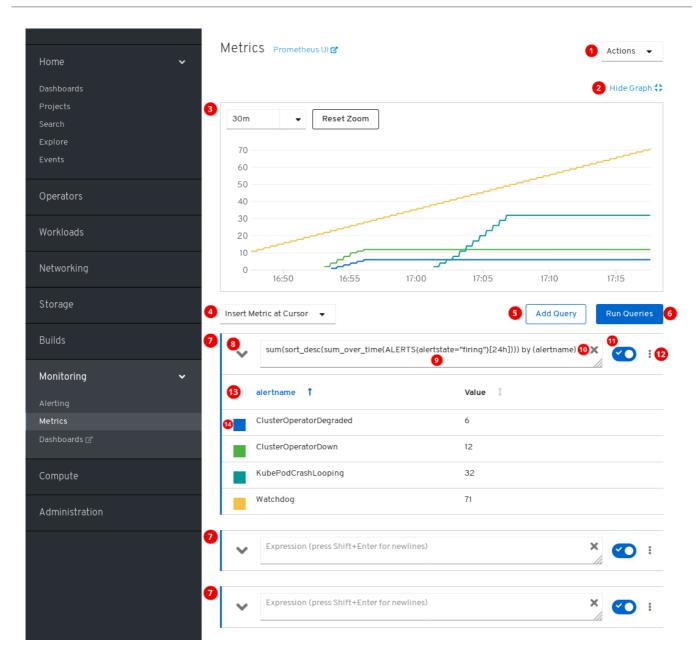

- 1. Actions.
  - Add query.
  - Expand or collapse all query tables.
  - Delete all queries.
- 2. Hide the plot.
- 3. The interactive plot.
- 4. The catalog of available metrics.
- 5. Add query.
- 6. Run queries.
- 7. Query forms.
- 8. Expand or collapse the form.

- 9. The query.
- 10. Clear query.
- 11. Enable or disable query.
- 12. Actions for a specific query.
  - Enable or disable query.
  - Show or hide all series of the query from the plot.
  - Delete query.
- 13. The metrics table for a query.
- 14. Color assigned to the graph of the metric. Clicking the square shows or hides the metric's graph.

Additionally, there is a link to the old Prometheus interface next to the title of the page.

## 1.4.2. Running metrics queries

You begin working with metrics by entering one or several Prometheus Query Language (PromQL) queries.

#### **Procedure**

- Open the OpenShift Container Platform web console and navigate to the Monitoring → Metrics page.
- 2. In the query field, enter your PromQL query.
  - To show all available metrics and PromQL functions, click Insert Metric at Cursor.
- 3. For multiple queries, click Add Query.
- 4. For deleting queries, click

for the guery, then select **Delete guery**.

- 5. For keeping but not running a query, click the **Disable query** button.
- 6. Once you finish creating queries, click the **Run Queries** button. The metrics from the queries are visualized on the plot. If a query is invalid, the UI shows an error message.

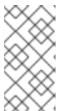

#### NOTE

Queries that operate on large amounts of data might timeout or overload the browser when drawing timeseries graphs. To avoid this, hide the graph and calibrate your query using only the metrics table. Then, after finding a feasible query, enable the plot to draw the graphs.

7. Optional: The page URL now contains the queries you ran. To use this set of queries again in the future, save this URL.

## Additional resources

See the Prometheus Query Language documentation.

## 1.4.3. Exploring the visualized metrics

After running the queries, the metrics are displayed on the interactive plot. The X axis of the plot represents time. The Y axis represents the metrics values. Each metric is shown as a colored graph. You can manipulate the plot and explore the metrics.

#### **Procedure**

- 1. Initially, all metrics from all enabled queries are shown on the plot. You can select which metrics are shown.
  - To hide all metrics from a query, click for the query and click **Hide all series**.
  - To hide a specific metric, go to the query table and click the colored square near the metric name.
- 2. To zoom into the plot and change the shown time range, do one of the following:
  - Visually select the time range by clicking and dragging on the plot horizontally.
  - Use the menu in the left upper corner to select the time range.

To reset the time range, click Reset Zoom.

- 3. To display outputs of all queries at a specific point in time, hold the mouse cursor on the plot at that point. The query outputs will appear in a pop-up box.
- 4. For more detailed information about metrics of a specific query, expand the table of that query using the drop-down button. Every metric is shown with its current value.
- 5. To hide the plot, click **Hide Graph**.

#### 1.4.4. Non-administrator access to metrics

As a developer, one can enable user workload monitoring for an application or service in a project. As an administrator, you use the same feature to enable monitoring for infrastructure workloads. In that case, a developer or administrator of that project can examine the exposed metrics using the Developer Perspective in the Web console.

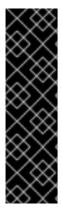

#### **IMPORTANT**

Examining metrics using the Developer Perspective is a Technology Preview feature only. Technology Preview features are not supported with Red Hat production service level agreements (SLAs) and might not be functionally complete. Red Hat does not recommend using them in production. These features provide early access to upcoming product features, enabling customers to test functionality and provide feedback during the development process.

For more information about the support scope of Red Hat Technology Preview features, see https://access.redhat.com/support/offerings/techpreview/.

#### Additional resources

See the documentation on monitoring your own services. It includes details on accessing non-cluster metrics as a developer or a privileged user.

## 1.4.5. Next steps

Access the Prometheus, Alertmanager, and Grafana.

## 1.5. ACCESSING PROMETHEUS, ALERTMANAGER, AND GRAFANA

To work with data gathered by the monitoring stack, you might want to use the Prometheus, Alertmanager, and Grafana interfaces. They are available by default.

## 1.5.1. Accessing Prometheus, Alerting UI, and Grafana using the web console

You can access Prometheus, Alerting, and Grafana web Uls using a web browser through the OpenShift Container Platform web console.

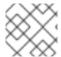

#### **NOTE**

The Alerting UI accessed in this procedure is the new interface for Alertmanager.

#### **Prerequisites**

 Authentication is performed against the OpenShift Container Platform identity and uses the same credentials or means of authentication as is used elsewhere in OpenShift Container Platform. You must use a role that has read access to all namespaces, such as the clustermonitoring-view cluster role.

#### Procedure

- 1. Navigate to the OpenShift Container Platform web console and authenticate.
- To access Prometheus, navigate to the "Monitoring" → "Metrics" page.
   To access the Alerting UI, navigate to the "Monitoring" → "Alerting" page.

To access Grafana, navigate to the "Monitoring" → "Dashboards" page.

## 1.5.2. Accessing Prometheus, Alertmanager, and Grafana directly

You can access Prometheus, Alertmanager, and Grafana web Uls using the **oc** tool and a web browser.

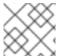

#### **NOTE**

The Alertmanager UI accessed in this procedure is the old interface for Alertmanager.

## **Prerequisites**

 Authentication is performed against the OpenShift Container Platform identity and uses the same credentials or means of authentication as is used elsewhere in OpenShift Container Platform. You must use a role that has read access to all namespaces, such as the clustermonitoring-view cluster role.

1. Run:

\$ oc -n openshift-monitoring get routes

NAME HOST/PORT ...

alertmanager-main alertmanager-main-openshift-monitoring.apps.\_url\_.openshift.com ...

grafana grafana-openshift-monitoring.apps.\_url\_.openshift.com ...

prometheus-k8s prometheus-k8s-openshift-monitoring.apps.\_url\_.openshift.com ...

2. Prepend **https:**// to the address, you cannot access web UIs using unencrypted connection. For example, this is the resulting URL for Alertmanager:

https://alertmanager-main-openshift-monitoring.apps.\_url\_.openshift.com

3. Navigate to the address using a web browser and authenticate.

#### Additional resources

• For documentation on the new interface for Alertmanager, see Managing cluster alerts.

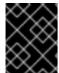

#### **IMPORTANT**

The monitoring routes are managed by the Cluster Monitoring Operator and cannot be modified by the user.

## CHAPTER 2. MONITORING YOUR OWN SERVICES

You can use OpenShift Monitoring for your own services in addition to monitoring the cluster. This way, you do not need to use an additional monitoring solution. This helps keeping monitoring centralized. Additionally, you can extend the access to the metrics of your services beyond cluster administrators. This enables developers and arbitrary users to access these metrics.

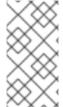

#### NOTE

Custom Prometheus instances and the Prometheus Operator installed through Operator Lifecycle Manager (OLM) can cause issues with user-defined workload monitoring if it is enabled. Custom Prometheus instances are not supported in OpenShift Container Platform.

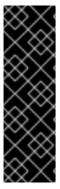

#### **IMPORTANT**

Monitoring your own services is a Technology Preview feature only. Technology Preview features are not supported with Red Hat production service level agreements (SLAs) and might not be functionally complete. Red Hat does not recommend using them in production. These features provide early access to upcoming product features, enabling customers to test functionality and provide feedback during the development process.

For more information about the support scope of Red Hat Technology Preview features, see <a href="https://access.redhat.com/support/offerings/techpreview/">https://access.redhat.com/support/offerings/techpreview/</a>.

## 2.1. ENABLING MONITORING OF YOUR OWN SERVICES

You can enable monitoring your own services by setting the **techPreviewUserWorkload/enabled** flag in the cluster monitoring ConfigMap.

#### **Prerequisites**

- You have access to the cluster as a user with the **cluster-admin** role.
- You have installed the OpenShift CLI (oc).
- You have created the **cluster-monitoring-config** ConfigMap object.

#### **Procedure**

1. Start editing the **cluster-monitoring-config** ConfigMap:

\$ oc -n openshift-monitoring edit configmap cluster-monitoring-config

Set the techPreviewUserWorkload setting to true under data/config.yaml:

apiVersion: v1 kind: ConfigMap metadata:

name: cluster-monitoring-config namespace: openshift-monitoring

data:

```
config.yaml: |
techPreviewUserWorkload:
enabled: true
```

- 3. Save the file to apply the changes. Monitoring your own services is enabled automatically.
- 4. Optional: You can check that the **prometheus-user-workload** pods were created:

```
$ oc -n openshift-user-workload-monitoring get pod

NAME READY STATUS RESTARTS AGE

prometheus-operator-85bbb7b64d-7jwjd 1/1 Running 0 3m24s

prometheus-user-workload-0 5/5 Running 1 3m13s

prometheus-user-workload-1 5/5 Running 1 3m13s
```

#### Additional resources

• See Creating a cluster monitoring ConfigMap to learn how to create the **cluster-monitoring-config** ConfigMap object.

## 2.2. DEPLOYING A SAMPLE SERVICE

To test monitoring your own services, you can deploy a sample service.

- 1. Create a YAML file for the service configuration. In this example, it is called **prometheus-example-app.yaml**.
- 2. Fill the file with the configuration for deploying the service:

```
apiVersion: v1
kind: Namespace
metadata:
 name: ns1
apiVersion: apps/v1
kind: Deployment
metadata:
 labels:
  app: prometheus-example-app
 name: prometheus-example-app
 namespace: ns1
spec:
 replicas: 1
 selector:
  matchLabels:
   app: prometheus-example-app
 template:
  metadata:
   labels:
    app: prometheus-example-app
  spec:
   containers:
   - image: quay.io/brancz/prometheus-example-app:v0.2.0
```

```
imagePullPolicy: IfNotPresent
    name: prometheus-example-app
apiVersion: v1
kind: Service
metadata:
 labels:
  app: prometheus-example-app
 name: prometheus-example-app
 namespace: ns1
spec:
 ports:
 - port: 8080
  protocol: TCP
  targetPort: 8080
  name: web
 selector:
  app: prometheus-example-app
```

type: ClusterIP

This configuration deploys a service named **prometheus-example-app** in the **ns1** project. This service exposes the custom **version** metric.

3. Apply the configuration file to the cluster:

\$ oc apply -f prometheus-example-app.yaml

It will take some time to deploy the service.

4. You can check that the service is running:

```
$ oc -n ns1 get pod
                       READY STATUS RESTARTS AGE
NAME
prometheus-example-app-7857545cb7-sbgwq 1/1
                                          Running 0
                                                        81m
```

## 2.3. CREATING A ROLE FOR SETTING UP METRICS COLLECTION

This procedure shows how to create a role that allows a user to set up metrics collection for a service as described in "Setting up metrics collection".

- 1. Create a YAML file for the new role. In this example, it is called **custom-metrics-role.yaml**.
- 2. Fill the file with the configuration for the **monitor-crd-edit** role:

```
kind: ClusterRole
apiVersion: rbac.authorization.k8s.io/v1
metadata:
name: monitor-crd-edit
rules:
- apiGroups: ["monitoring.coreos.com"]
 resources: ["prometheusrules", "servicemonitors", "podmonitors"]
 verbs: ["get", "list", "watch", "create", "update", "patch", "delete"]
```

This role enables a user to set up metrics collection for services.

3. Apply the configuration file to the cluster:

\$ oc apply -f custom-metrics-role.yaml

Now the role is created.

## 2.4. GRANTING THE ROLE TO A USER

This procedure shows how to assign the **monitor-crd-edit** role to a user.

## **Prerequisites**

- You need to have a user created.
- You need to have the **monitor-crd-edit** role described in "Creating a role for setting up metrics collection" created.

#### Procedure

- 1. In the Web console, navigate to **User Management** → **Role Bindings** → **Create Binding**.
- 2. In **Binding Type**, select the "Namespace Role Binding" type.
- 3. In Name, enter a name for the binding.
- 4. In Namespace, select the namespace where you want to grant the access.
- 5. In Role Name, enter monitor-crd-edit.
- 6. In Subject, select User.
- 7. In **Subject Name**, enter name of the user, for example **johnsmith**.
- 8. Confirm the role binding. Now the user has been assigned the **monitor-crd-edit** role, which allows him to set up metrics collection for a service in the namespace.

## 2.5. SETTING UP METRICS COLLECTION

To use the metrics exposed by your service, you need to configure OpenShift Monitoring to scrape metrics from the /**metrics** endpoint. You can do this using a ServiceMonitor, a custom resource definition (CRD) that specifies how a service should be monitored, or a PodMonitor, a CRD that specifies how a pod should be monitored. The former requires a Service object, while the latter does not, allowing Prometheus to directly scrape metrics from the metrics endpoint exposed by a Pod.

This procedure shows how to create a ServiceMonitor for the service.

#### **Prerequisites**

• Log in as a cluster administrator or a user with the **monitor-crd-edit** role.

- 1. Create a YAML file for the ServiceMonitor configuration. In this example, the file is called **example-app-service-monitor.yaml**.
- 2. Fill the file with the configuration for creating the ServiceMonitor:

apiVersion: monitoring.coreos.com/v1
kind: ServiceMonitor
metadata:
labels:
 k8s-app: prometheus-example-monitor
name: prometheus-example-monitor
namespace: ns1
spec:
 endpoints:
 - interval: 30s
 port: web
 scheme: http
selector:
 matchLabels:
 app: prometheus-example-app

This configuration makes OpenShift Monitoring scrape the metrics exposed by the sample service deployed in "Deploying a sample service", which includes the single **version** metric.

3. Apply the configuration file to the cluster:

\$ oc apply -f example-app-service-monitor.yaml

It will take some time to deploy the ServiceMonitor.

4. You can check that the ServiceMonitor is running:

\$ oc -n ns1 get servicemonitor
NAME AGE
prometheus-example-monitor 81m

#### Additional resources

See the Prometheus Operator API documentation for more information on ServiceMonitors and PodMonitors.

## 2.6. CREATING ALERTING RULES

You can create alerting rules, which will fire alerts based on values of chosen metrics of the service.

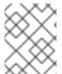

## **NOTE**

In the current version of the Technology Preview, only administrators can access alerting rules using the Prometheus UI and the Web Console.

#### Procedure

 Create a YAML file for alerting rules. In this example, it is called example-app-alertingrule.yaml. 2. Fill the file with the configuration for the alerting rules:

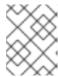

#### NOTE

The expression can only reference metrics exposed by your own services. Currently it is not possible to correlate existing cluster metrics.

apiVersion: monitoring.coreos.com/v1

kind: PrometheusRule

metadata:

name: example-alert namespace: ns1

spec: groups:

- name: example

rules:

- alert: VersionAlert

expr: version{job="prometheus-example-app"} == 0

This configuration creates an alerting rule named **example-alert**, which fires an alert when the **version** metric exposed by the sample service becomes **0**.

3. Apply the configuration file to the cluster:

\$ oc apply -f example-app-alerting-rule.yaml

It will take some time to create the alerting rules.

#### 2.7. GIVING VIEW ACCESS TO A USER

By default, only cluster administrator users and developers have access to metrics from your services. This procedure shows how to grant metrics access to a particular project to an arbitrary user.

## **Prerequisites**

- You need to have a user created.
- You need to log in as a cluster administrator.

#### Procedure

• Run this command to give <user> access to all metrics of your services in <namespace>:

\$ oc policy add-role-to-user view <user> -n <namespace>

For example, to give view access to the ns1 namespace to user bobwilliams, run:

\$ oc policy add-role-to-user view bobwilliams -n ns1

Alternatively, in the Web console, switch to the Developer Perspective, and click Advanced →
 Project Access. From there, you can select the correct namespace and assign the view role to a
 user.

## 2.8. ACCESSING THE METRICS OF YOUR SERVICE

Once you have enabled monitoring your own services, deployed a service, and set up metrics collection for it, you can access the metrics of the service as a cluster administrator, as a developer, or as a user with view permissions for the project.

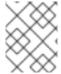

#### **NOTE**

The Grafana instance shipped within OpenShift Container Platform Monitoring is readonly and displays only infrastructure-related dashboards.

#### **Prerequisites**

- You need to deploy the service that you want to monitor.
- You need to enable monitoring of your own services.
- You need to have metrics scraping set up for the service.
- You need to log in as a cluster administrator, a developer, or as a user with view permissions for the project.

#### **Procedure**

- 1. Access the Prometheus web interface:
  - To access the metrics as a cluster administrator, go to the OpenShift Container Platform web console, switch to the Administrator Perspective, and click Monitoring → Metrics.

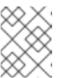

#### NOTE

Cluster administrators, when using the Administrator Perspective, have access to all cluster metrics and to custom service metrics from all projects.

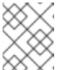

#### NOTE

Only cluster administrators have access to the Alertmanager and Prometheus Uls.

To access the metrics as a developer or a user with permissions, go to the OpenShift
Container Platform web console, switch to the Developer Perspective, then click Advanced
→ Metrics. Select the project you want to see the metrics for.

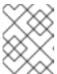

#### **NOTE**

Developers can only use the Developer Perspective. They can only query metrics from a single project.

2. Use the PromQL interface to run queries for your services.

#### Additional resources

See the section on using the PromQL interface.

## CHAPTER 3. EXPOSING CUSTOM APPLICATION METRICS FOR AUTOSCALING

You can export custom application metrics for the horizontal pod autoscaler.

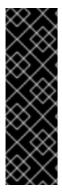

#### **IMPORTANT**

Prometheus Adapter is a Technology Preview feature only. Technology Preview features are not supported with Red Hat production service level agreements (SLAs) and might not be functionally complete. Red Hat does not recommend using them in production. These features provide early access to upcoming product features, enabling customers to test functionality and provide feedback during the development process.

For more information about the support scope of Red Hat Technology Preview features, see <a href="https://access.redhat.com/support/offerings/techpreview/">https://access.redhat.com/support/offerings/techpreview/</a>.

## 3.1. EXPOSING CUSTOM APPLICATION METRICS FOR HORIZONTAL POD AUTOSCALING

You can use the **prometheus-adapter** resource to expose custom application metrics for the horizontal pod autoscaler.

## **Prerequisites**

- Make sure you have a custom Prometheus instance installed. In this example, it is presumed that Prometheus was installed in the **default** namespace.
- Make sure you configured monitoring for your application. In this example, it is presumed that the application and the service monitor for it were installed in the **default** namespace.

#### Procedure

- 1. Create a YAML file for your configuration. In this example, it is called **deploy.yaml**.
- 2. Add configuration for creating the service account, necessary roles, and role bindings for **prometheus-adapter**:

kind: ServiceAccount
apiVersion: v1
metadata:
name: custom-metrics-apiserver
namespace: default
--apiVersion: rbac.authorization.k8s.io/v1
kind: ClusterRole
metadata:
name: custom-metrics-server-resources
rules:
- apiGroups:
- custom.metrics.k8s.io
resources: ["\*"]
verbs: ["\*"]
--apiVersion: rbac.authorization.k8s.io/v1

```
kind: ClusterRole
metadata:
 name: custom-metrics-resource-reader
rules:
- apiGroups:
 resources:
 - namespaces
- pods
 - services
 verbs:
 - get
 - list
apiVersion: rbac.authorization.k8s.io/v1
kind: ClusterRoleBinding
metadata:
 name: custom-metrics:system:auth-delegator
roleRef:
 apiGroup: rbac.authorization.k8s.io
 kind: ClusterRole
 name: system:auth-delegator
subjects:
- kind: ServiceAccount
 name: custom-metrics-apiserver
 namespace: default
apiVersion: rbac.authorization.k8s.io/v1
kind: RoleBinding
metadata:
 name: custom-metrics-auth-reader
 namespace: kube-system
roleRef:
 apiGroup: rbac.authorization.k8s.io
 kind: Role
 name: extension-apiserver-authentication-reader
subjects:
- kind: ServiceAccount
 name: custom-metrics-apiserver
 namespace: default
apiVersion: rbac.authorization.k8s.io/v1
kind: ClusterRoleBinding
metadata:
 name: custom-metrics-resource-reader
roleRef:
 apiGroup: rbac.authorization.k8s.io
 kind: ClusterRole
 name: custom-metrics-resource-reader
subjects:
- kind: ServiceAccount
 name: custom-metrics-apiserver
 namespace: default
apiVersion: rbac.authorization.k8s.io/v1
kind: ClusterRoleBinding
```

```
metadata:
name: hpa-controller-custom-metrics
roleRef:
apiGroup: rbac.authorization.k8s.io
kind: ClusterRole
name: custom-metrics-server-resources
subjects:
- kind: ServiceAccount
name: horizontal-pod-autoscaler
namespace: kube-system
---
```

3. Add configuration for the custom metrics for **prometheus-adapter**:

```
apiVersion: v1
kind: ConfigMap
metadata:
 name: adapter-config
 namespace: default
data:
 config.yaml: |
  rules:
  - seriesQuery: 'http requests total{namespace!="",pod!=""}'
   resources:
    overrides:
      namespace: {resource: "namespace"}
      pod: {resource: "pod"}
      service: {resource: "service"}
   name:
    matches: "^(.*)_total"
    as: "${1}_per_second" 2
   metricsQuery: 'sum(rate(<<.Series>>{<<.LabelMatchers>>}[2m])) by (<<.GroupBy>>)'
```

- Specifies the chosen metric to be the number of HTTP requests.
- 2 Specifies the frequency for the metric.
- 4. Add configuration for registering **prometheus-adapter** as an API service:

```
apiVersion: v1
kind: Service
metadata:
annotations:
service.alpha.openshift.io/serving-cert-secret-name: prometheus-adapter-tls
labels:
name: prometheus-adapter
name: prometheus-adapter
namespace: default
spec:
ports:
- name: https
port: 443
targetPort: 6443
```

```
selector:
  app: prometheus-adapter
 type: ClusterIP
apiVersion: apiregistration.k8s.io/v1beta1
kind: APIService
metadata:
 name: v1beta1.custom.metrics.k8s.io
spec:
 service:
  name: prometheus-adapter
  namespace: default
 group: custom.metrics.k8s.io
 version: v1beta1
 insecureSkipTLSVerify: true
 groupPriorityMinimum: 100
 versionPriority: 100
```

5. Show the Prometheus Adapter image to use:

```
$ kubectl get -n openshift-monitoring deploy/prometheus-adapter -o jsonpath="{..image}" quay.io/openshift-release-dev/ocp-v4.3-art-dev@sha256:76db3c86554ad7f581ba33844d6a6ebc891236f7db64f2d290c3135ba81c264c
```

6. Add configuration for deploying **prometheus-adapter**:

```
apiVersion: apps/v1
kind: Deployment
metadata:
 labels:
  app: prometheus-adapter
 name: prometheus-adapter
 namespace: default
spec:
 replicas: 1
 selector:
  matchLabels:
   app: prometheus-adapter
 template:
  metadata:
   labels:
     app: prometheus-adapter
   name: prometheus-adapter
  spec:
   serviceAccountName: custom-metrics-apiserver
   containers:
   - name: prometheus-adapter
    image: openshift-release-dev/ocp-v4.3-art-dev
    args:
     - --secure-port=6443
     - --tls-cert-file=/var/run/serving-cert/tls.crt
     - --tls-private-key-file=/var/run/serving-cert/tls.key
     - --logtostderr=true
     - --prometheus-url=http://prometheus-operated.default.svc:9090/
```

- --metrics-relist-interval=1m
- --v=4
- --config=/etc/adapter/config.yaml

ports:

- containerPort: 6443 volumeMounts:

- mountPath: /var/run/serving-cert name: volume-serving-cert readOnly: true

- mountPath: /etc/adapter/

name: config readOnly: true - mountPath: /tmp name: tmp-vol

volumes:

- name: volume-serving-cert

secret:

secretName: prometheus-adapter-tls

- name: config configMap:

name: adapter-config

- name: tmp-vol emptyDir: {}

- image: openshift-release-dev/ocp-v4.3-art-dev specifies the Prometheus Adapter image found in the previous step.
- 7. Apply the configuration file to the cluster:
  - \$ oc apply -f deploy.yaml
- 8. Now the application's metrics are exposed and can be used to configure horizontal pod autoscaling.

#### Additional resources

- See the horizontal pod autoscaling documentation.
- See the Kubernetes documentation on horizontal pod autoscaler.